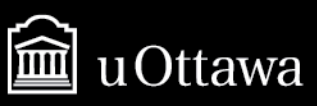

# **VIRTUAL CAMPUS: USING ICONS**

David MacDonald & Jean-Pascal Beaudoin, Specialists - Educational Development and Digital Learning © April, 2020

#### **How to Import Icons**

This tutorial demonstrates how to import icons to your Virtual Campus environment. You will need to download the icon set provided in Webinar 3 to complete these instructions.

Each icon has been named based on the item it represents or a common use (e.g. the icon labeled outcomes which is a target and arrow). Icons may be used to add emphasis to key messages or text, help learners navigate to important areas of the course, or as a relevant decorative element to the course. Icons should be placed near their relevant text, represent a key phrase or word in the text, and stay consistent across the course. For example, placing an icon of a target and arrow next to a heading titled "Learning Outcomes" in each course module.

The associated phrase or text should be one commonly associated with the image. For example, a light bulb icon to represent reflection, ideas, or thinking. Avoid using icons in unconventional ways as this may confuse your learners and your message. For example, using a light bulb icon to represent assignments, exams, or discussion forums.

#### *Instructions*

Screen captures of some steps are provided on the next page. For instructions on how to add icons to your content once they are uploaded, turn to [page](#page-3-0) four.

- 1. Enter your course
- 2. Select "**Course Admin**"
- 3. Click "**Manage Files**"
- 4. Select "**Upload**"
- 5. Attach the file "**2020-Webinar 3-Icon Sets.zip**" from your computer
- 6. Once the file is uploaded, click the arrow next to the title
- 7. Select "**Unzip**" from the dropdown menu
- 8. Three folders will appear labelled "Blue icons, Green Icons, Red Icons"
- 9. You can now place icons in your course using the "Insert Stuff"

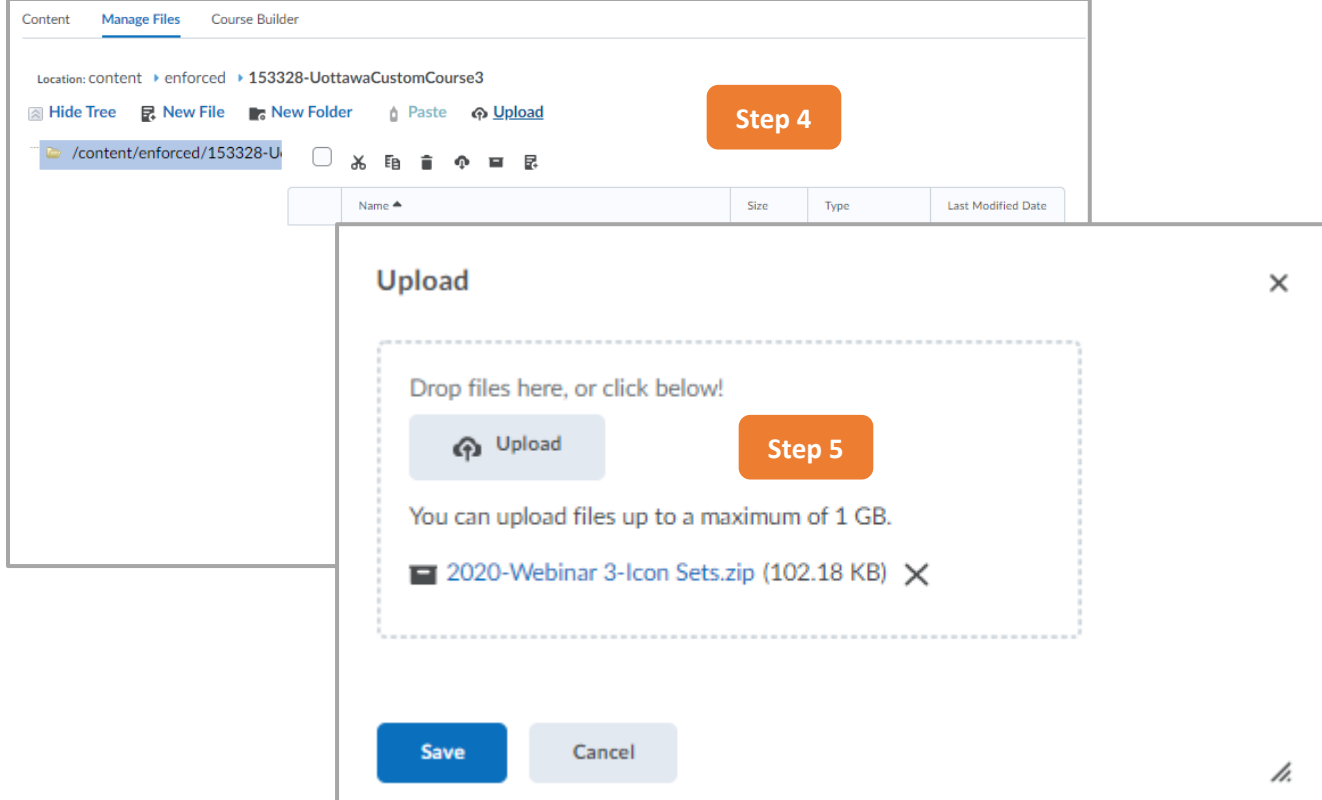

4. Select "**Upload**"

#### 5. Attach the file "**2020-Webinar 3-Icon Sets.zip**" from your computer

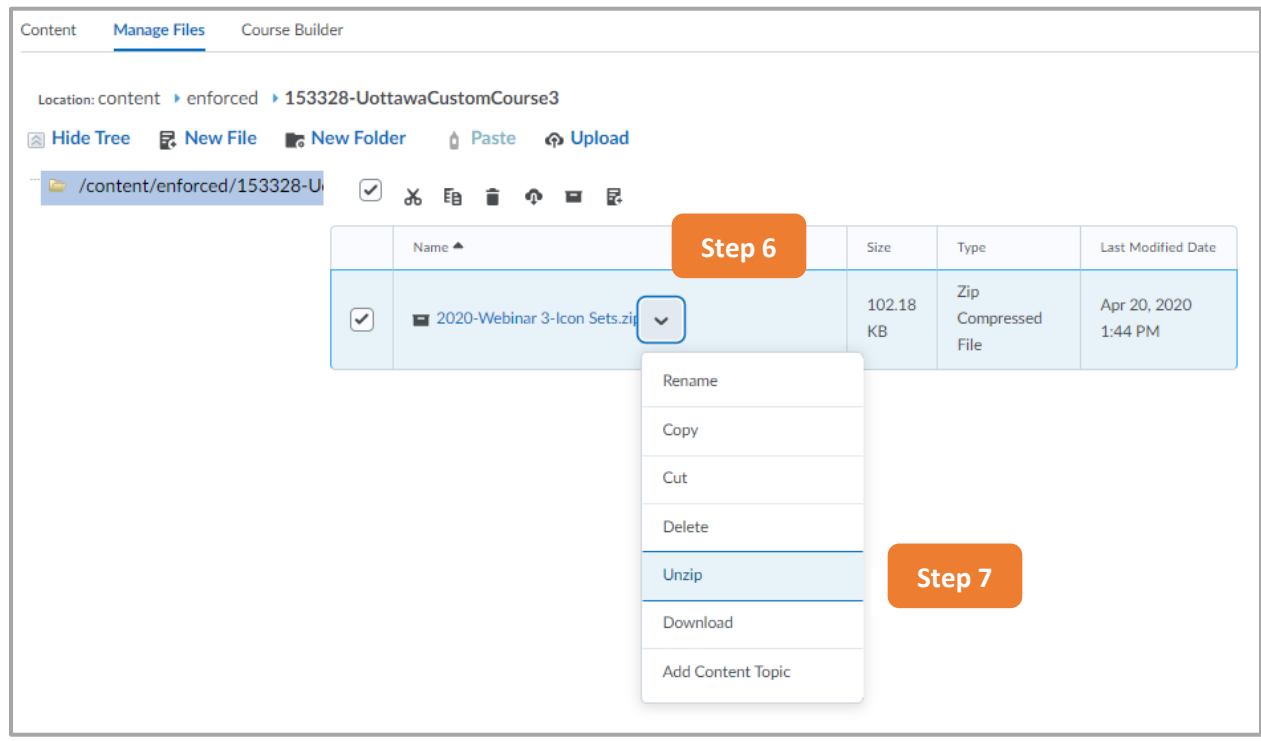

- 6. Once the file is uploaded, click the arrow next to the title
- 7. Select "**Unzip**" from the dropdown menu

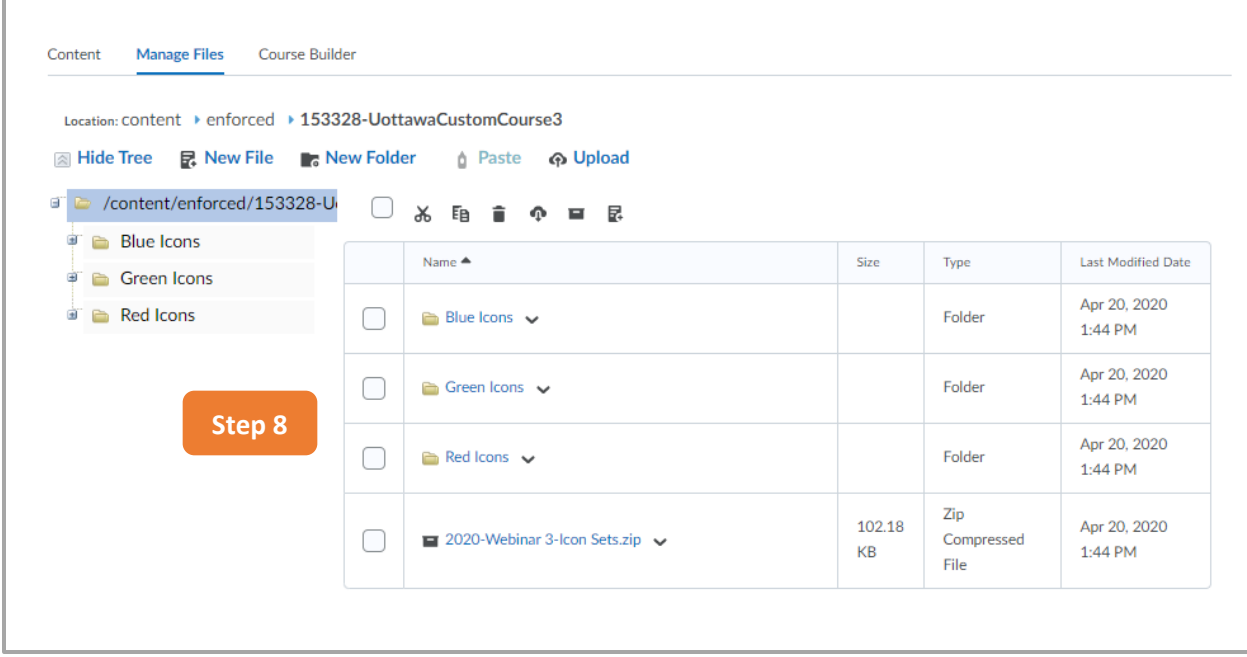

8. Three folders will appear labelled "Blue icons, Green Icons, Red Icons"

## <span id="page-3-0"></span>**How to Add an Icon to a Content Area**

This tutorial demonstrates how to place icons into a content section of your Virtual Campus environment. The instructions follow from the previous tutorial and assume that you have placed your icons in the course offering files.

## *Instructions*

- 1. Create a module or content page
- 2. Open the text editor
- 3. Choose an area where you want to add an icon. Note, you can align your icon and text more easily by creating a table (2 columns, 1 row).
- 4. Select the "**Insert Stuff**" button
- 5. Select "**Course Offering Files**" to find the relevant icon
- 6. Choose the relevant icon folder
- 7. Select the appropriate icon from the list
- 8. Press "**Next**" to confirm your selection
- 9. Click "**This is decorative**" and press "**Next**"
	- ‒ For accessibility, you can choose to add a "**Link Text**" or title to the icon and an "**Alternative Text**" to describe what the icon represents.
- 10. Finish writing the accompanying text and click "**Update**"

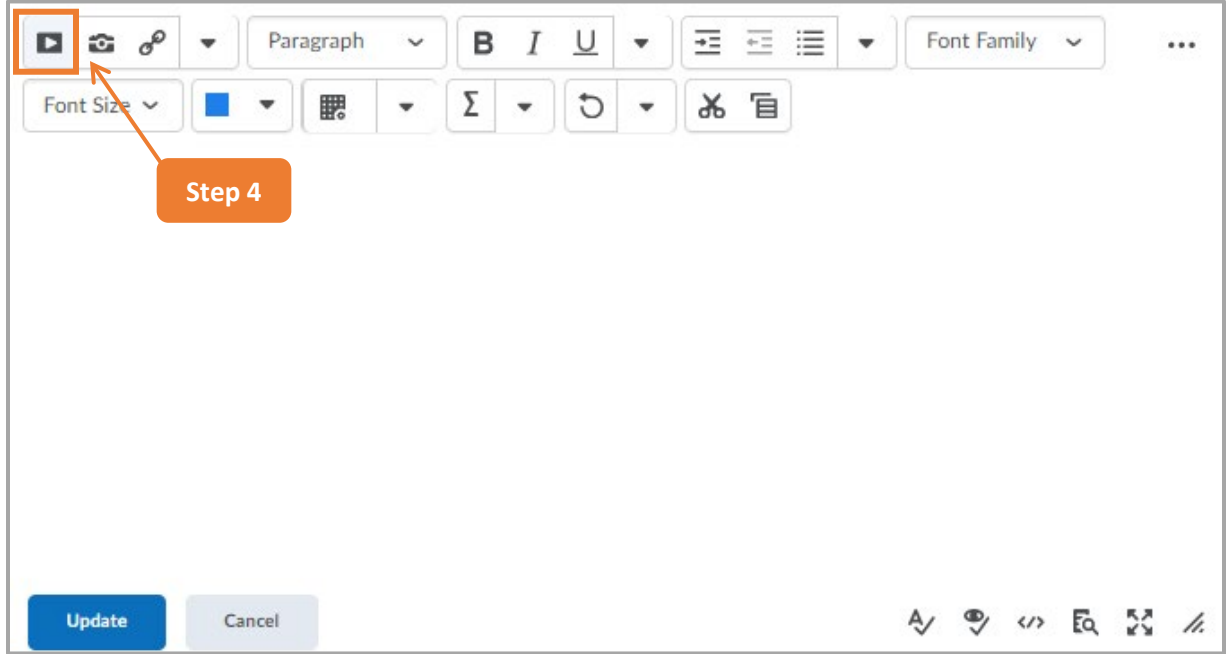

4. Select the "**Insert Stuff**" button

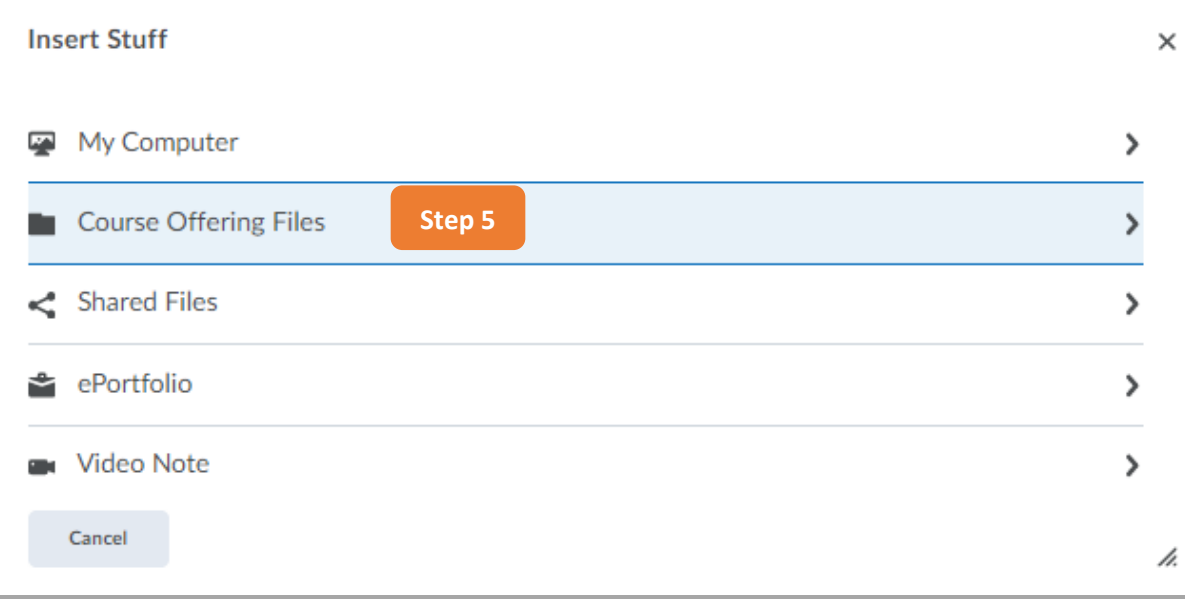

# 5. Select "**Course Offering Files**" to find the relevant icon

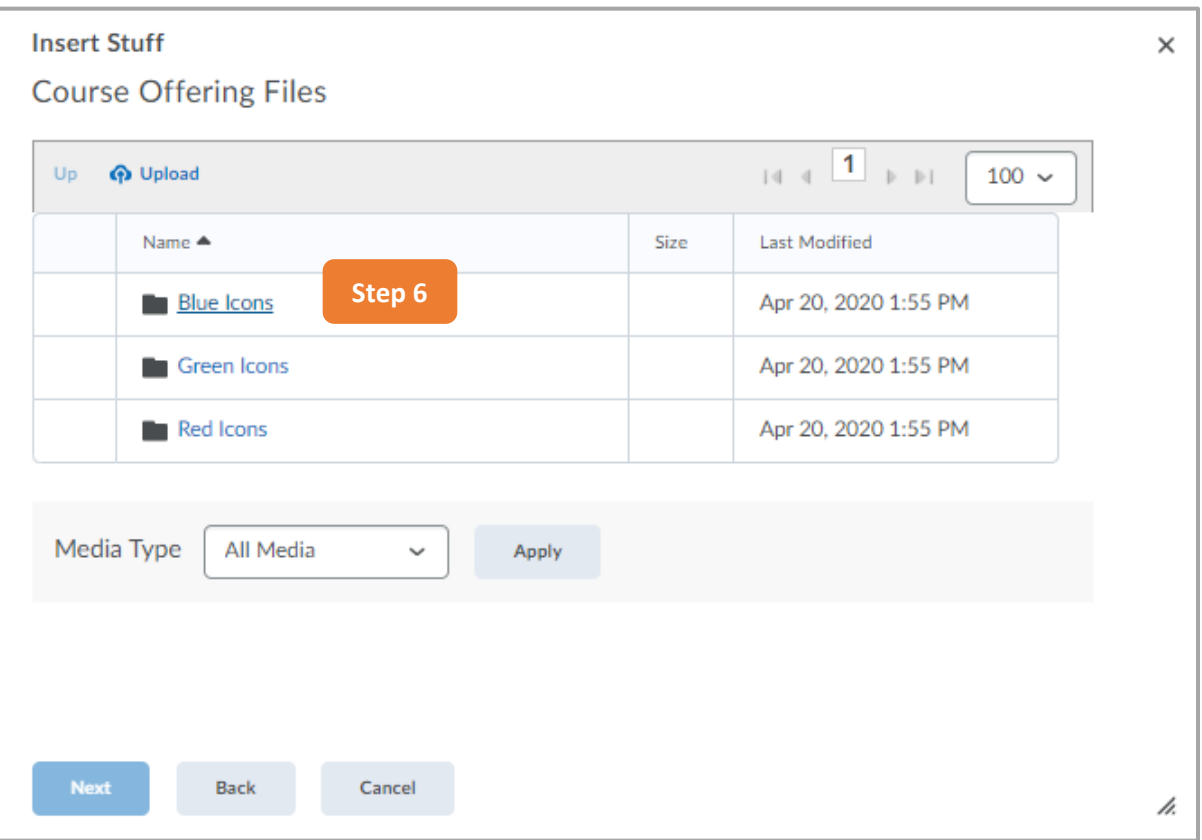

6. Choose the relevant icon folder

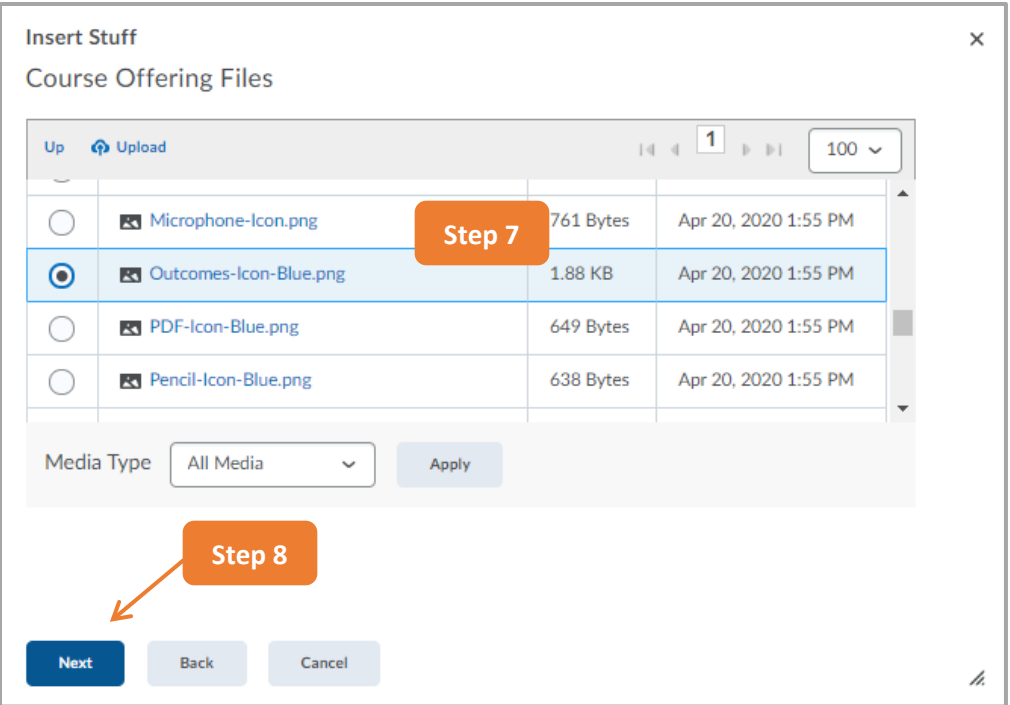

- 7. Select the appropriate icon from the list
- 8. Press "**Next**" to confirm your selection

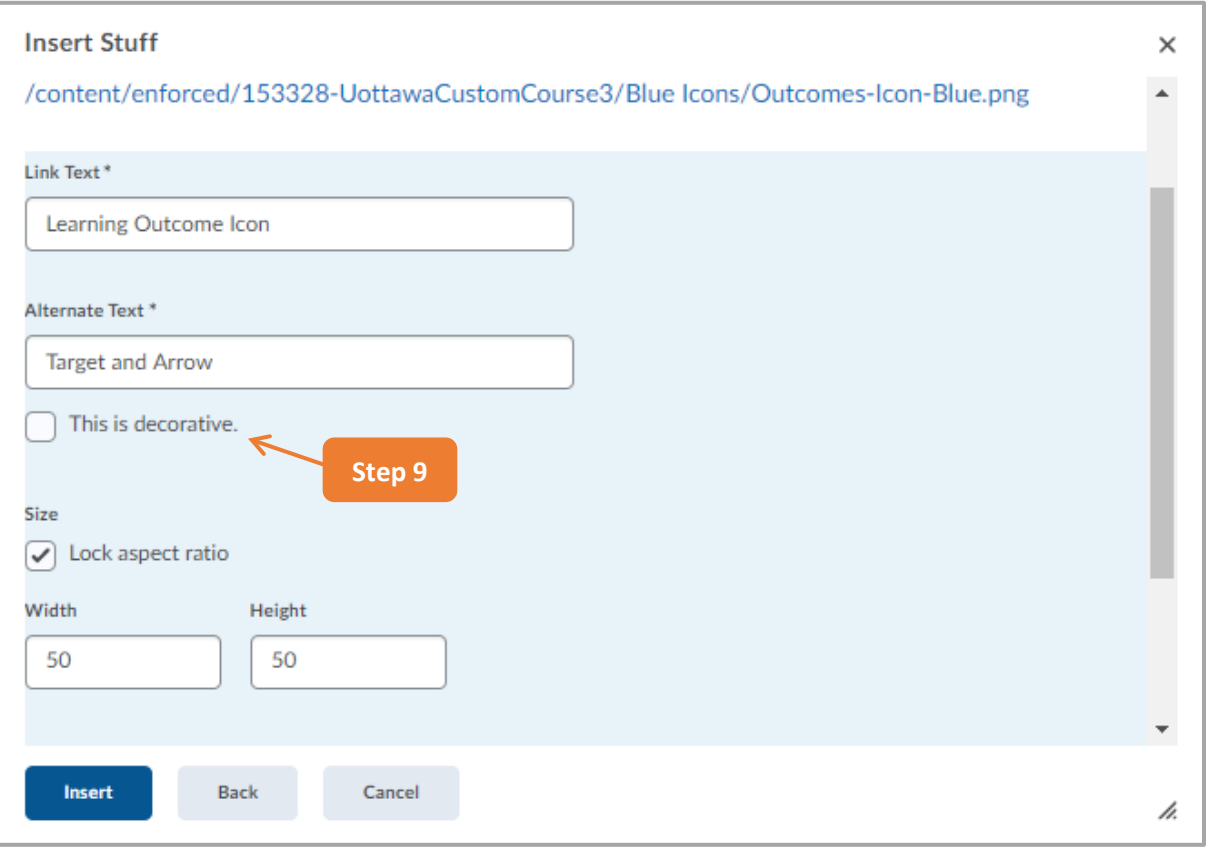

- 9. Click "**This is decorative**" and press "**Next**"
	- ‒ For accessibility, you can choose to add a "**Link Text**" or title to the icon and an "**Alternative Text**" to describe what the icon represents.

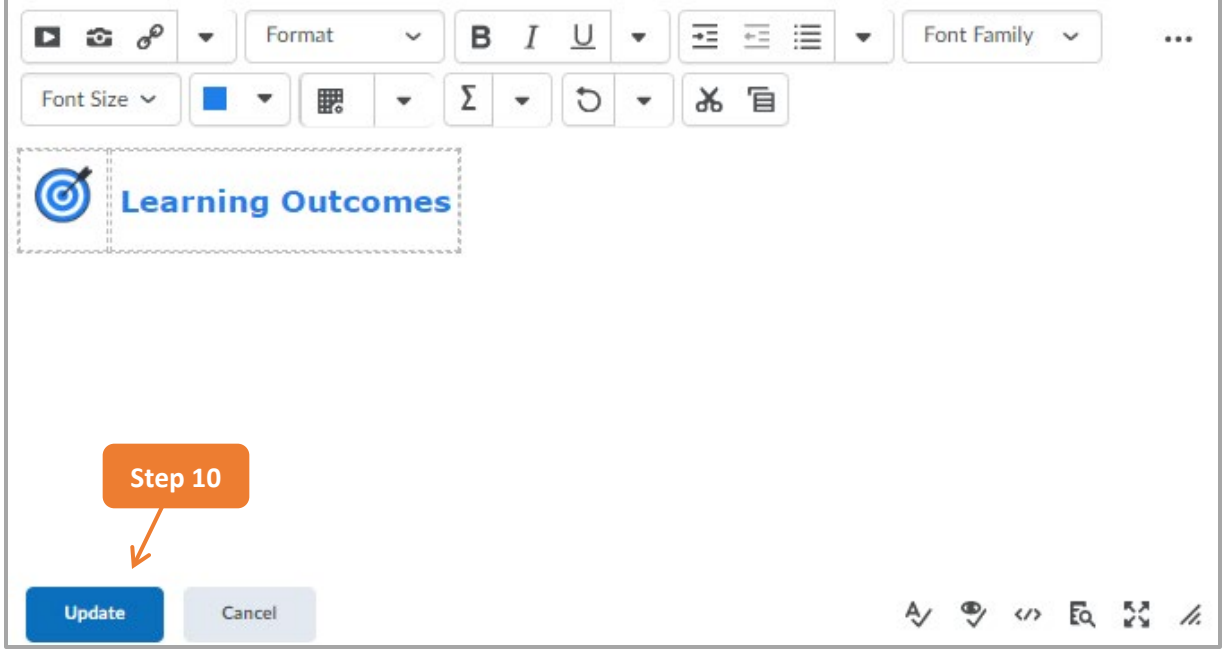

10. Finish writing the accompanying text and click "**Update**"